## ◎ e나라도움 전체 업무흐름도 I

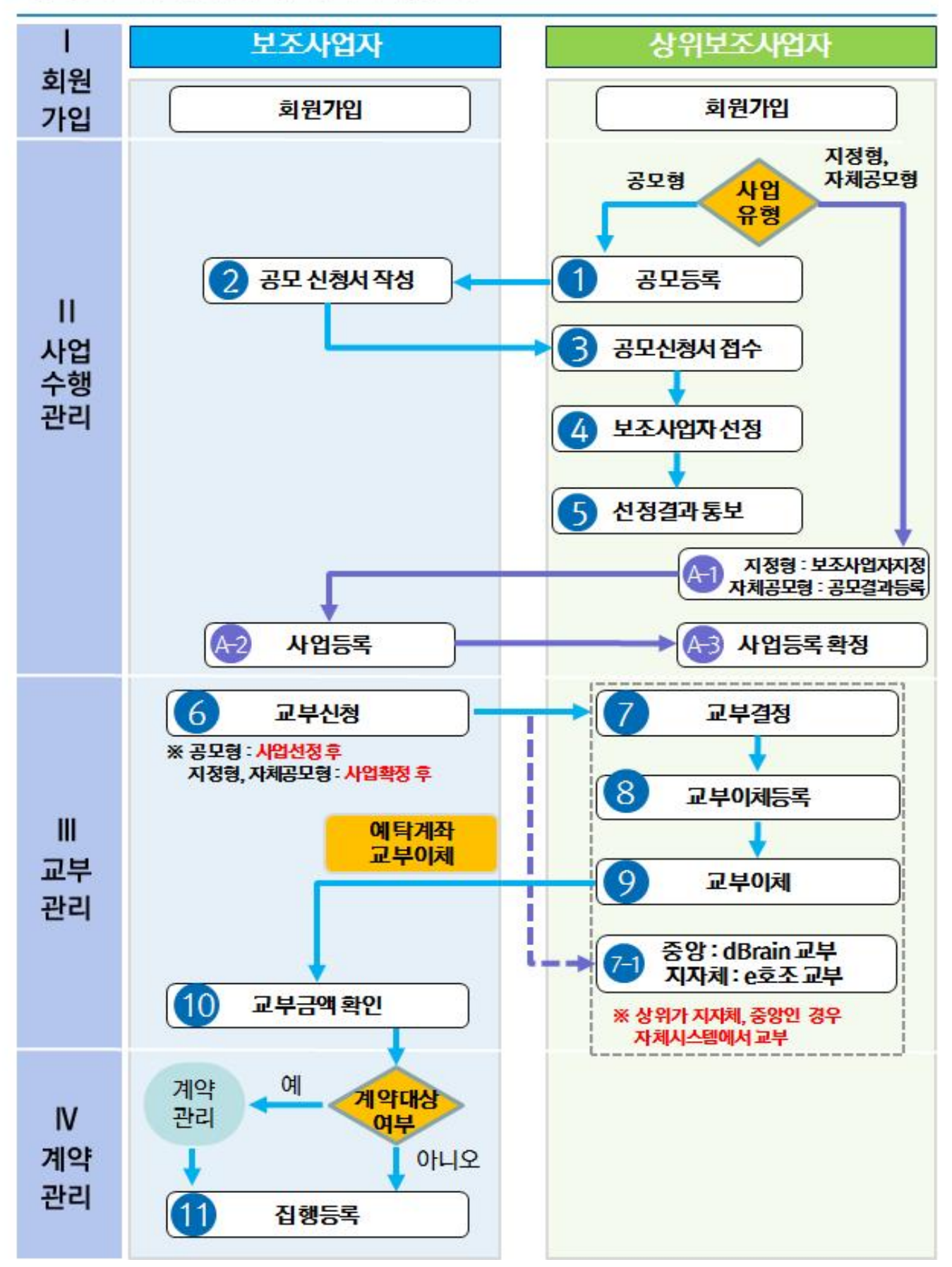

## ◎ e나라도움 전체 업무흐름도 II

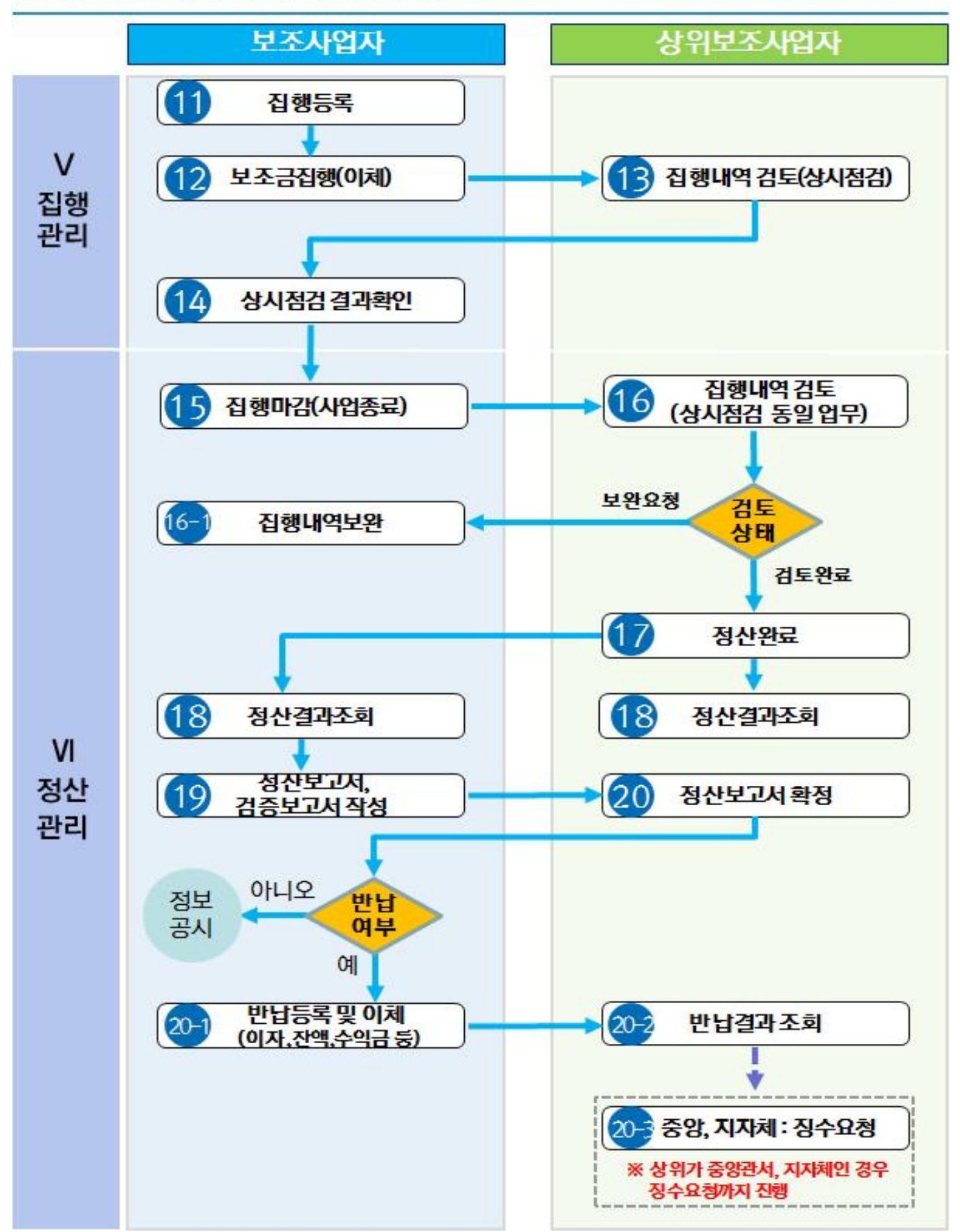

# ◎ e나라도움 전체 업무흐름도 Ⅲ

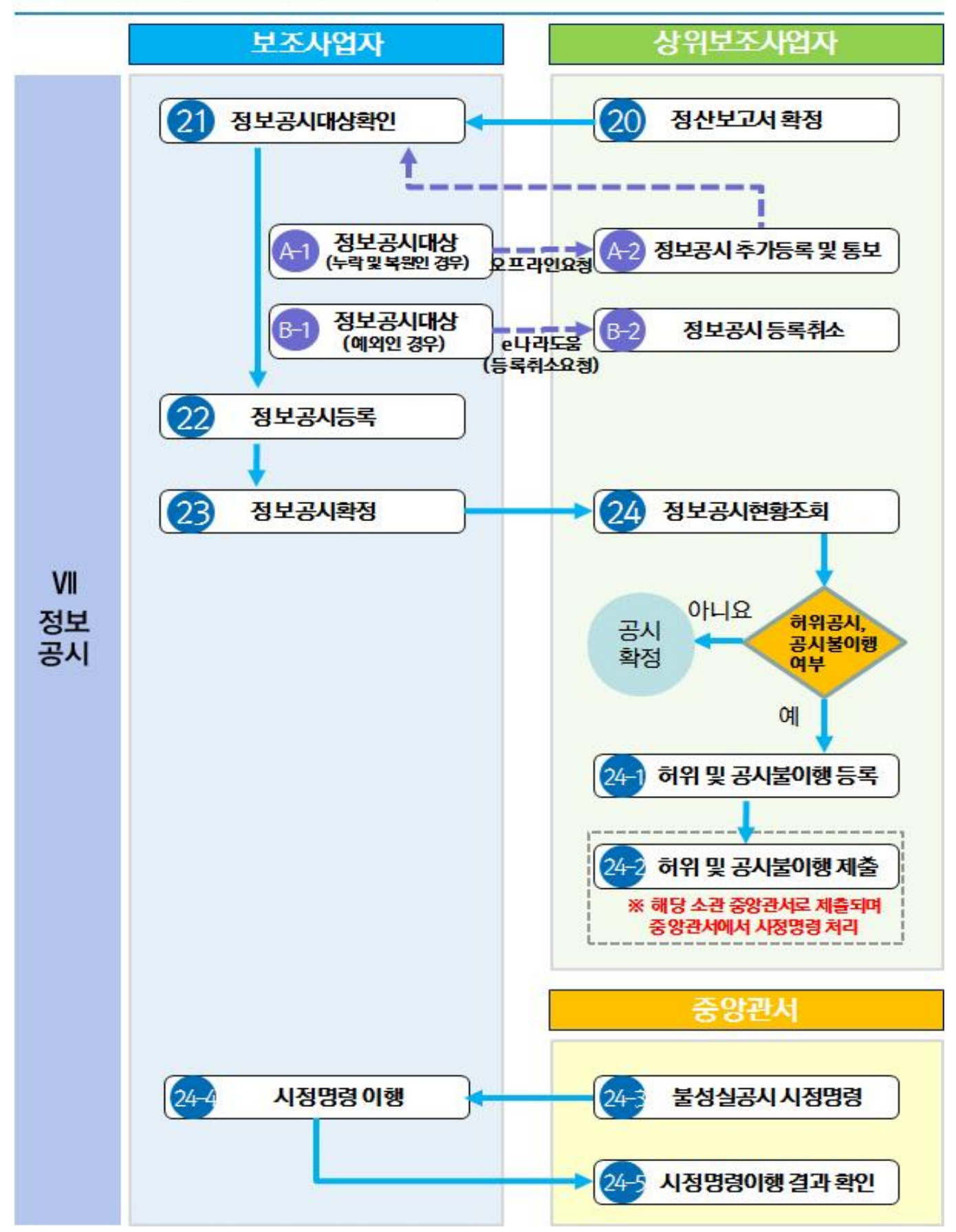

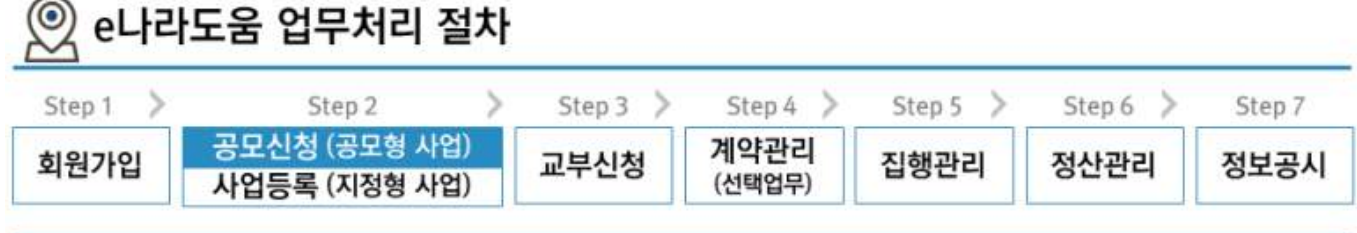

# [공모형]사업신청 방법(예치형)

# **※** 공모사업 신청

## 1. e나라도움 신규 공모형 업무 흐름도

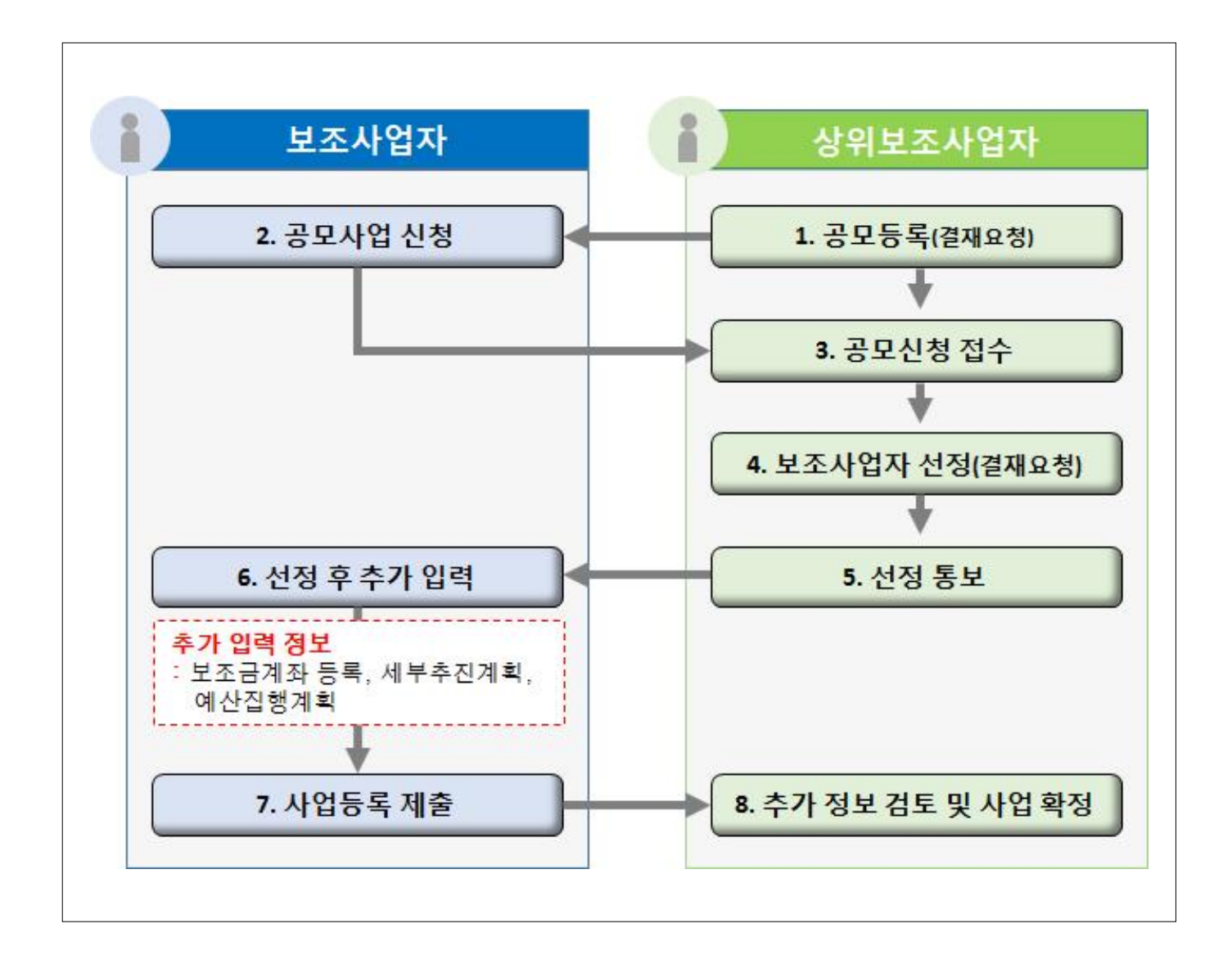

### 2. e나라도움 대민홈페이지 공모사업 신청 방법

#### 경로 : 대민홈페이지》공모사업 찾기》공모사업 찾기

- ㉮ e나라도움 사용자가 로그인을 하지 않고, 공모사업 신청서로 접속하기 위해 먼저, 신청할 공 모사업을 찾고 해당 공모사업을 클릭한다.
	- 접수기간안에 공모사업신청서를 제출해야하므로 확인한다.

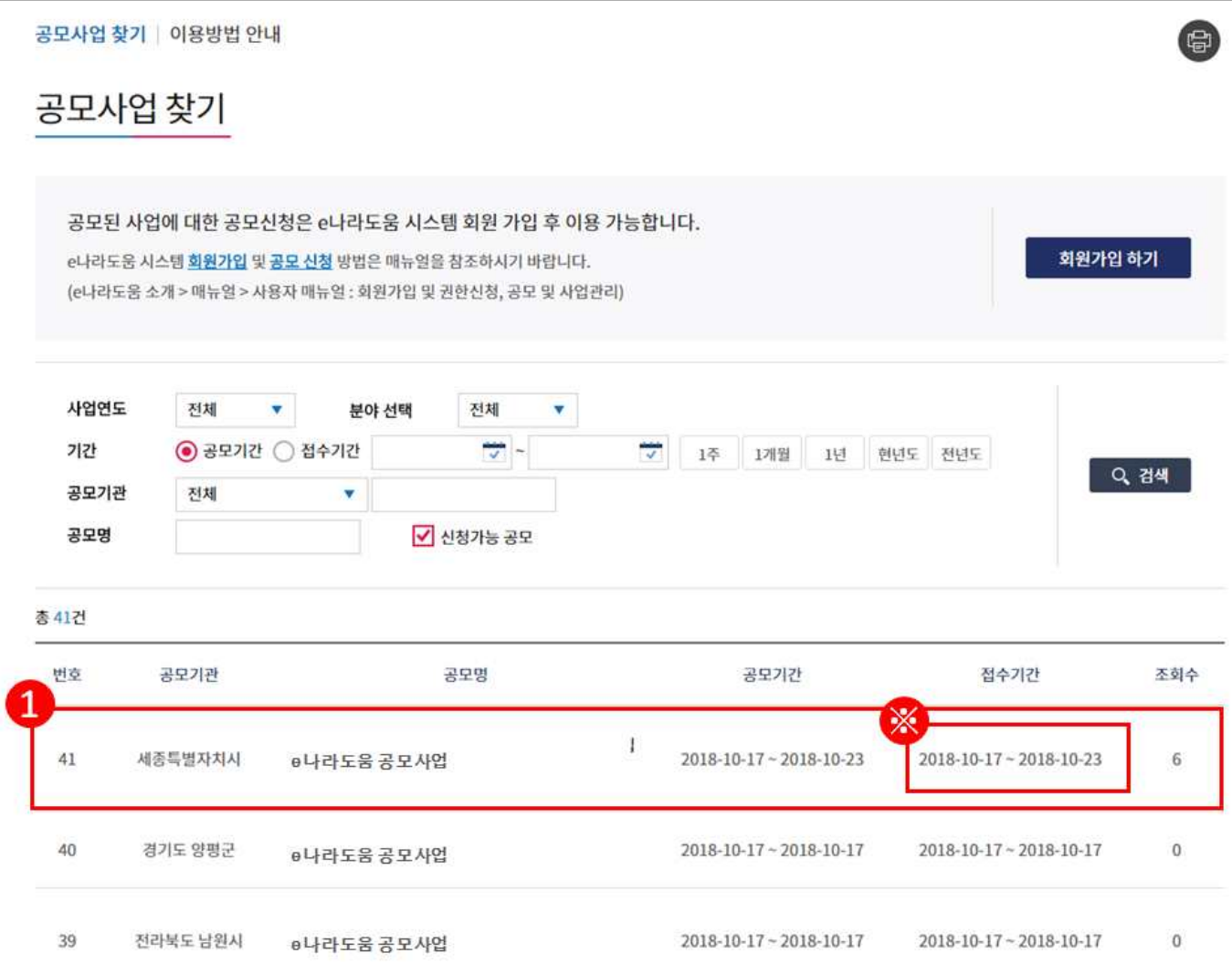

㉯ 공모사업 내용을 확인하고 신청서를 작성하기 위해 [로그인하기] 버튼을 클릭한다.

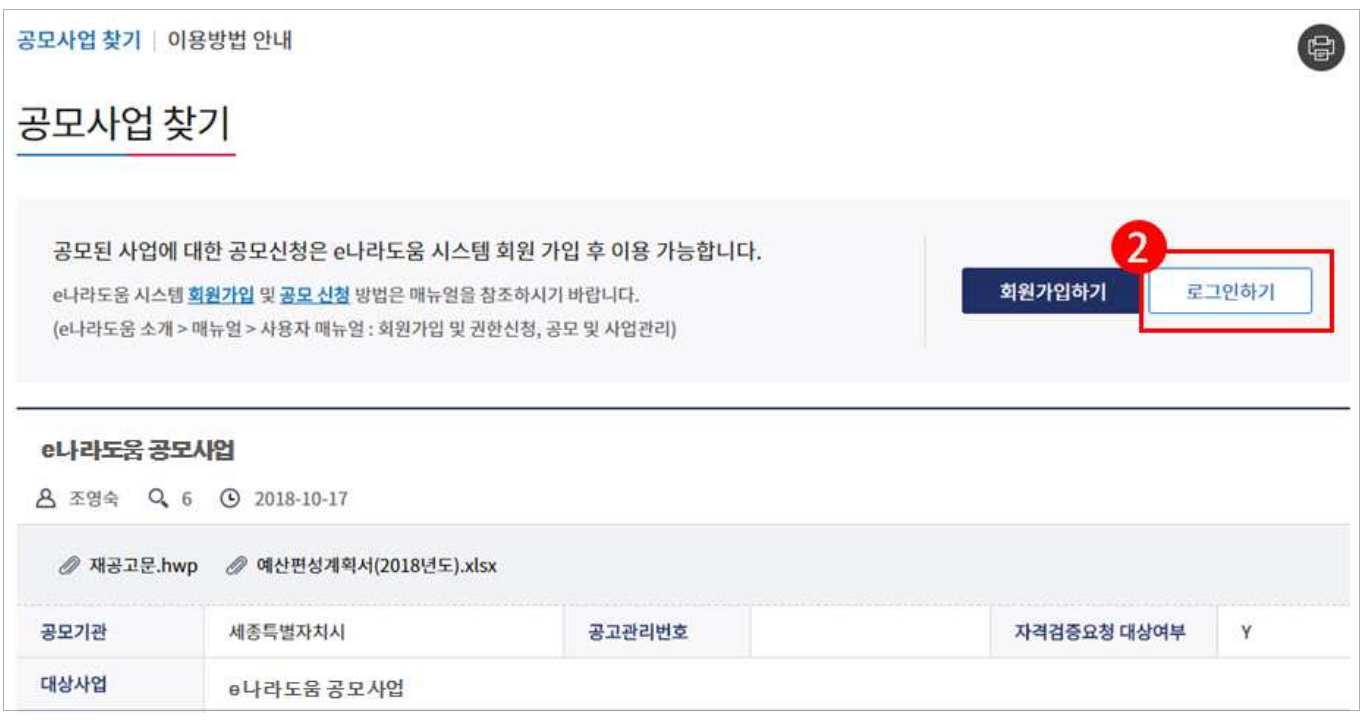

㉰ e나라도움 로그인 화면에서 사용자의 아이디, 패스워드를 입력하고 [로그인] 버튼을 클릭한다.

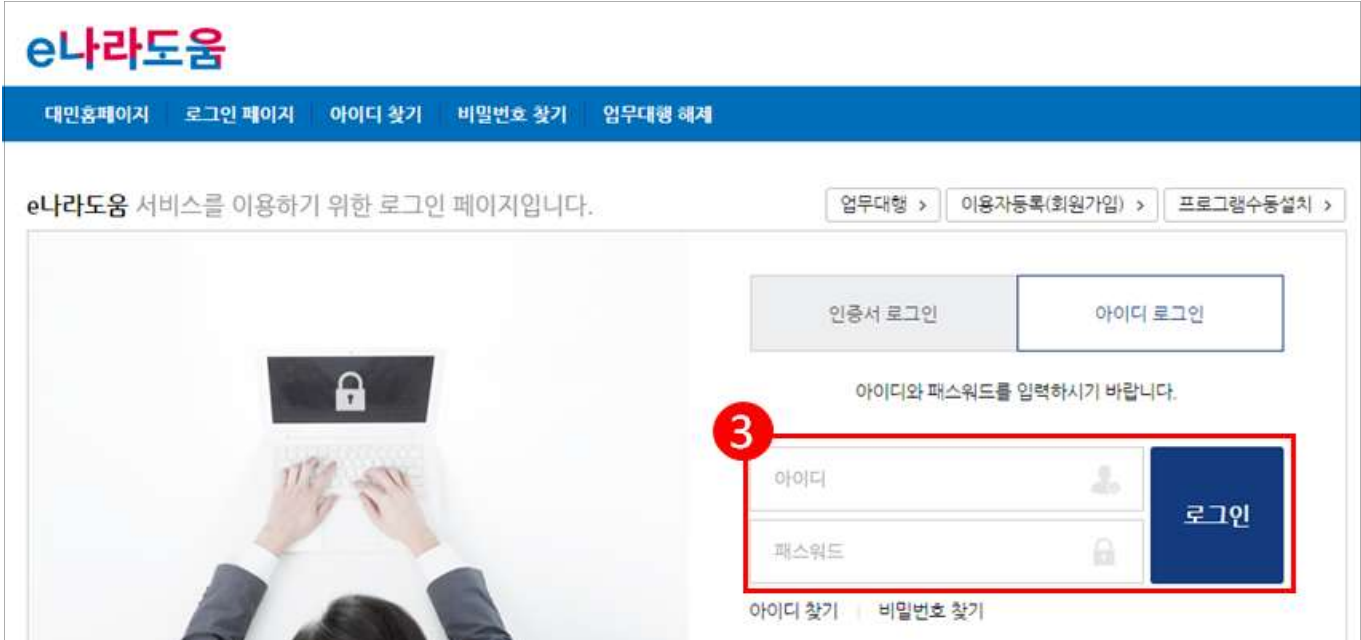

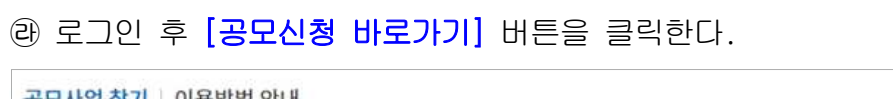

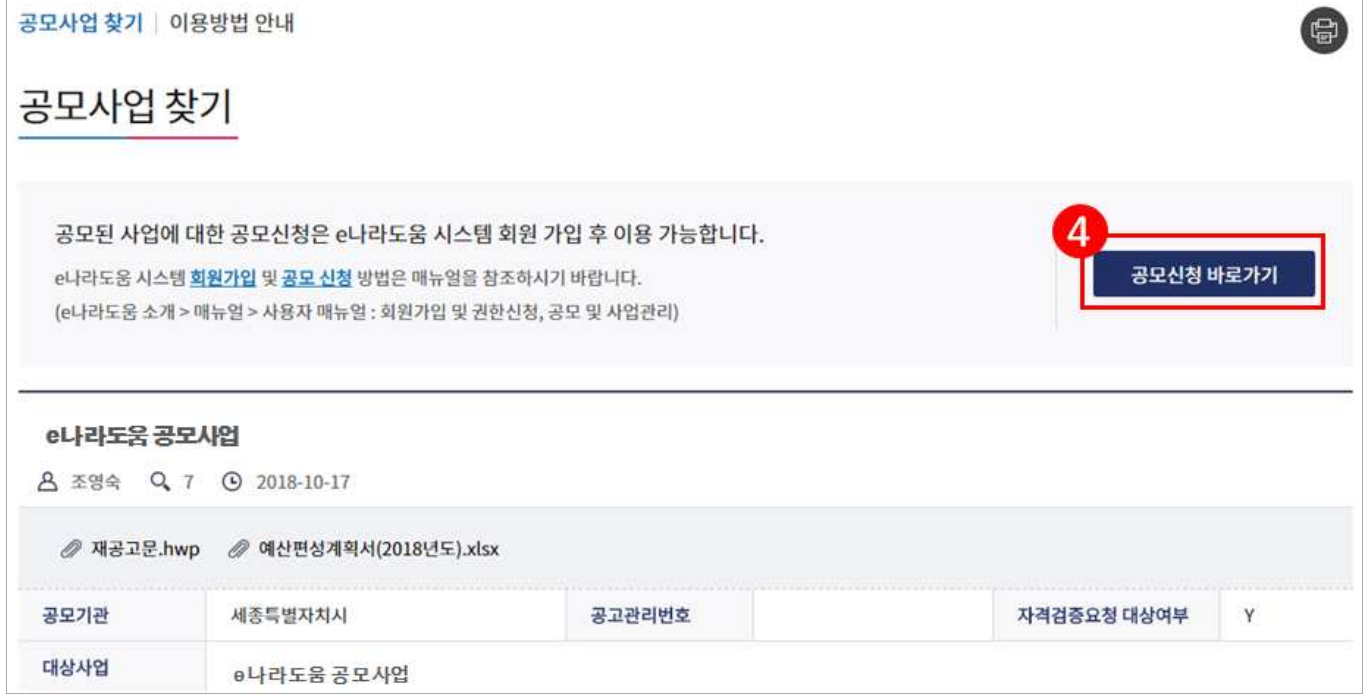

㉲ 바로 e나라도움 사업신청서 화면으로 이동하여 신청서를 작성한다. 사업신청서 작성 방법은 아 래 내용을 참고한다.

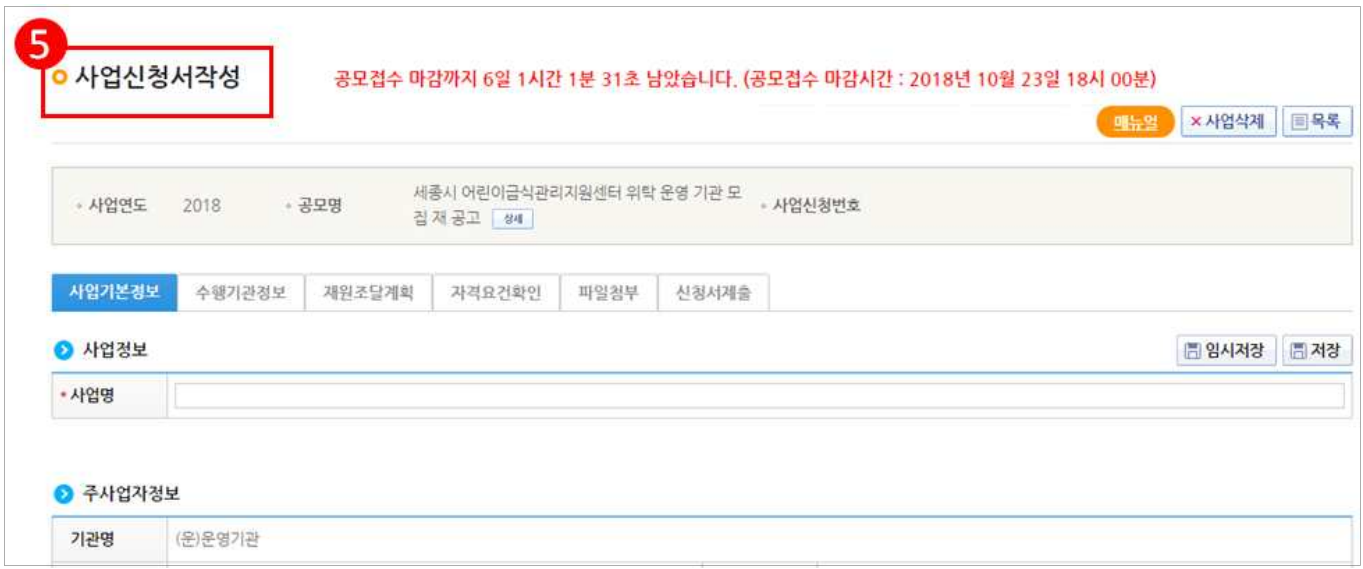

## 3. e나라도움 신청서 작성 방법

#### 1) 공모신청(보조사업자)

경로 : 사업수행관리》신청관리》사업신청관리》공모현황

**⑦ 보조사업자는 e나라도움에 등록된 공모사업을 조회한 후, • 공모목록 항목의 공모사업을** 선택하고 [신청서작성] 버튼을 클릭하여 [사업신청서 작성] 화면으로 이동한다.

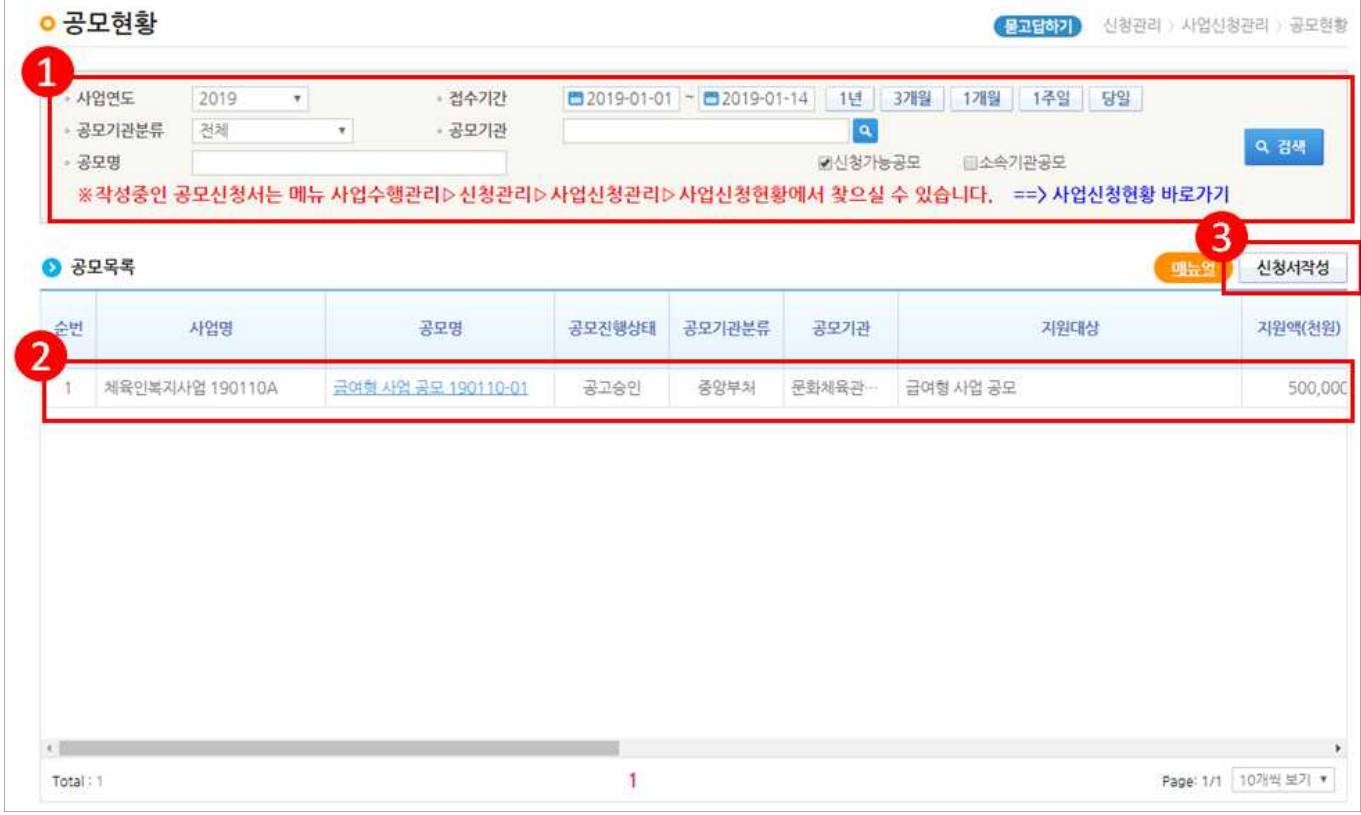

#### [STEP 1. 신청기관 등록]

- ㉯ '사업명'을 입력한다.
- ㉰ ●신청기관정보내역 항목에'사업수행주체'를 선택한다. '대표담당자'의 [돋보기] 버튼 을 클릭하여 [담당자등록] 창을 띄운다.
- ㉱ [저장] 버튼을 클릭한 후 [다음] 버튼 또는 [STEP2 사업내용 등록]을 클릭한다.
	- 컨소시엄 사업으로 진행되는 경우 [컨소사업추가] 버튼을 클릭하여 추가로 컨소사업자 를 등록한다.

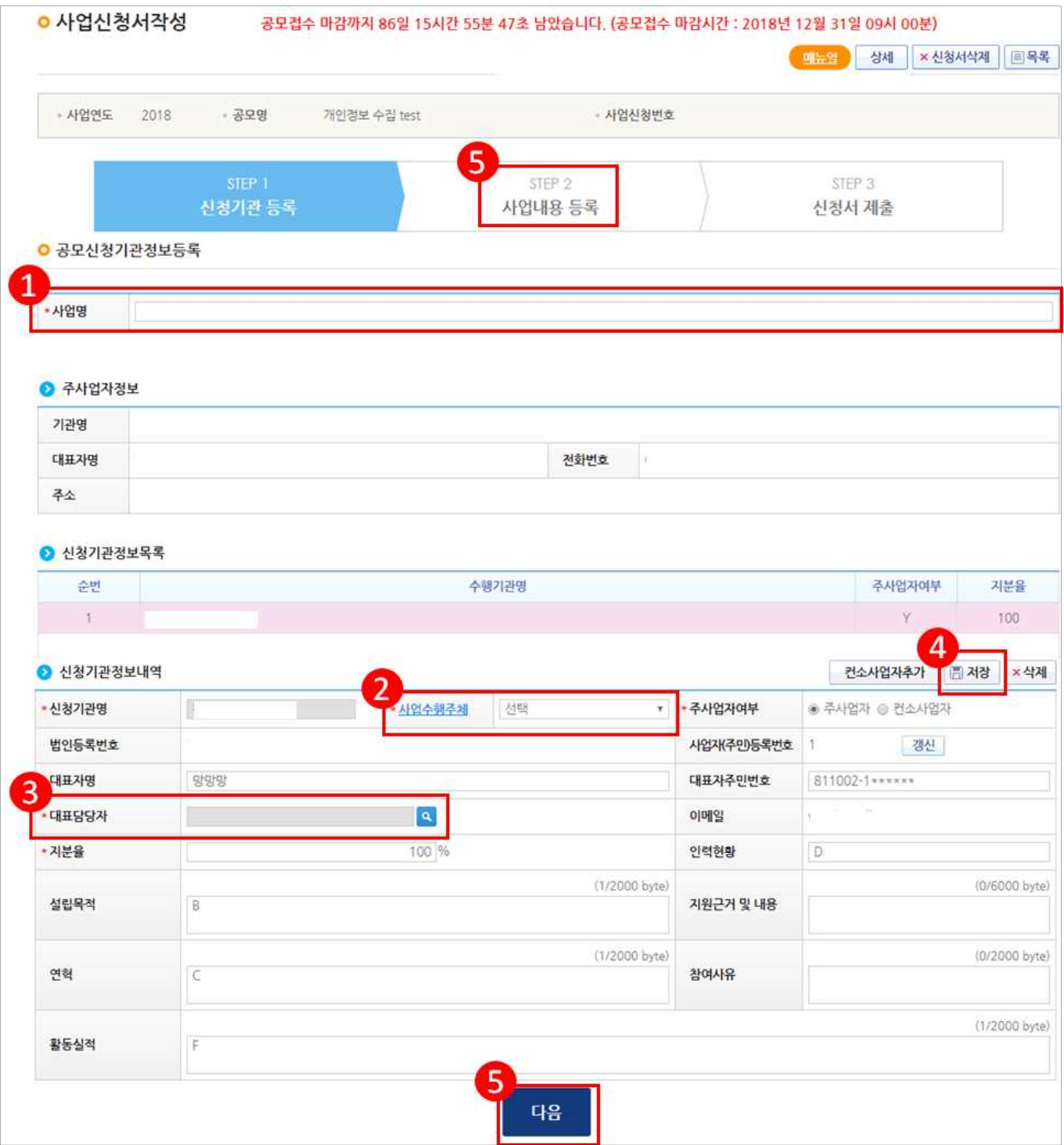

### [담당자등록(팝업창)]

㉲ 담당자등록은 사업을 수행하는 보조사업담당자를 모두 등록한다. [대표담당자]는 보조사 업담당자 중 대표1명을 지정한 후 [저장] 버튼을 클릭한다.

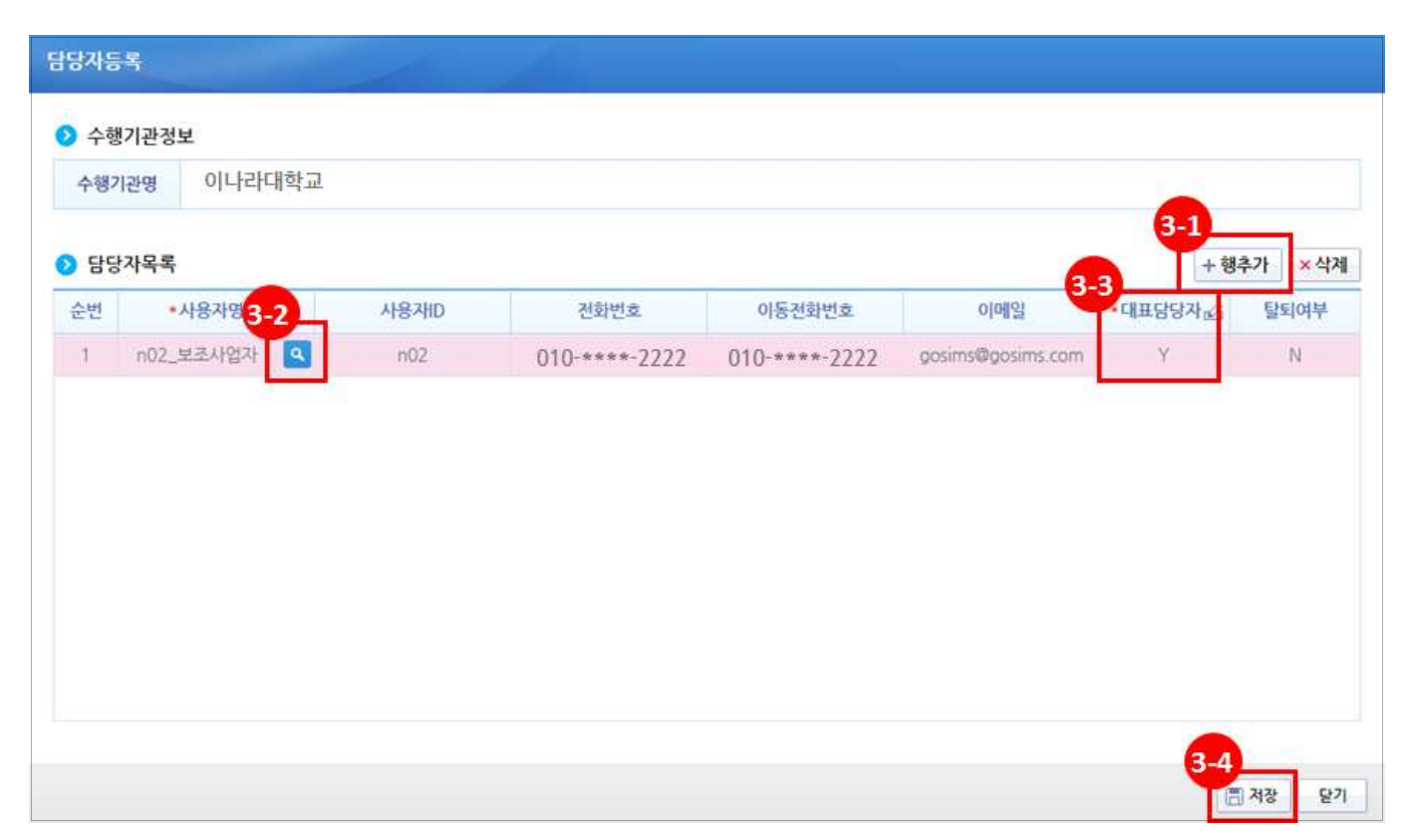

#### [STEP 2. 사업내용 등록 – 1]

**⊕ ⊙사업기본정보** 항목에서 각 항목별로 내용을 입력하고, 보조사업유형을 '예치형'또는 '비예치형'을 선택한다. 각 항목별 입력 후 [저장] 버튼을 클릭한다.

- 예치형 : 보조금을 예탁계좌로 교부받아 e나라도움을 통해 집행등록 및 이체까지 진행한다. - 비예치형 : 보조금을 보조사업자의 보조금계좌로 교부받아 e나라도움에서 집행등록만 진행하고 이체는 직접 은행 및 인터넷뱅킹을 통해 이체처리 한다.

- 보조사업자가 선택한 보조사업유형은 상위보조사업자가 공모선정 시 변경할 수 있다.

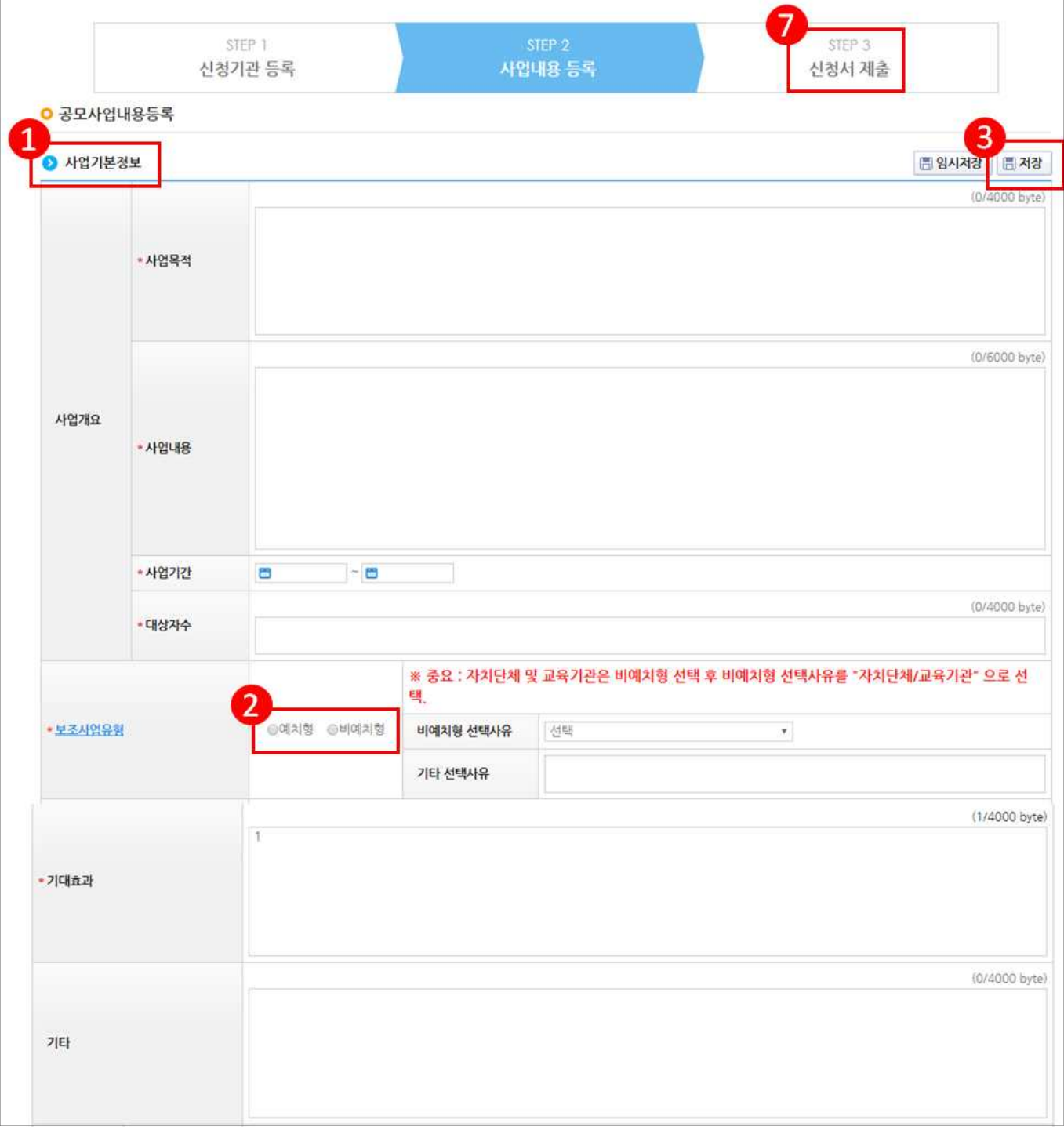

#### [STEP 2. 사업내용 등록 – 2]

- ㉴ 보조사업자는 [행추가] 버튼을 이용해서 재원별로 금액을 추가하고 [저장] 버튼을 클릭 한다. 재원별 입력이 완료되면 [다음] 버튼을 클릭하여 [STEP 3 신청서 제출] 탭으로 이 동한다.
	- 반드시 재원별로 정확한 금액을 입력해야 재원별 예산으로 집행 가능하다.
	- 별도로 첨부할 신청서자료가 있는 경우, 파일첨부 항목에서 파일을 추가한다.

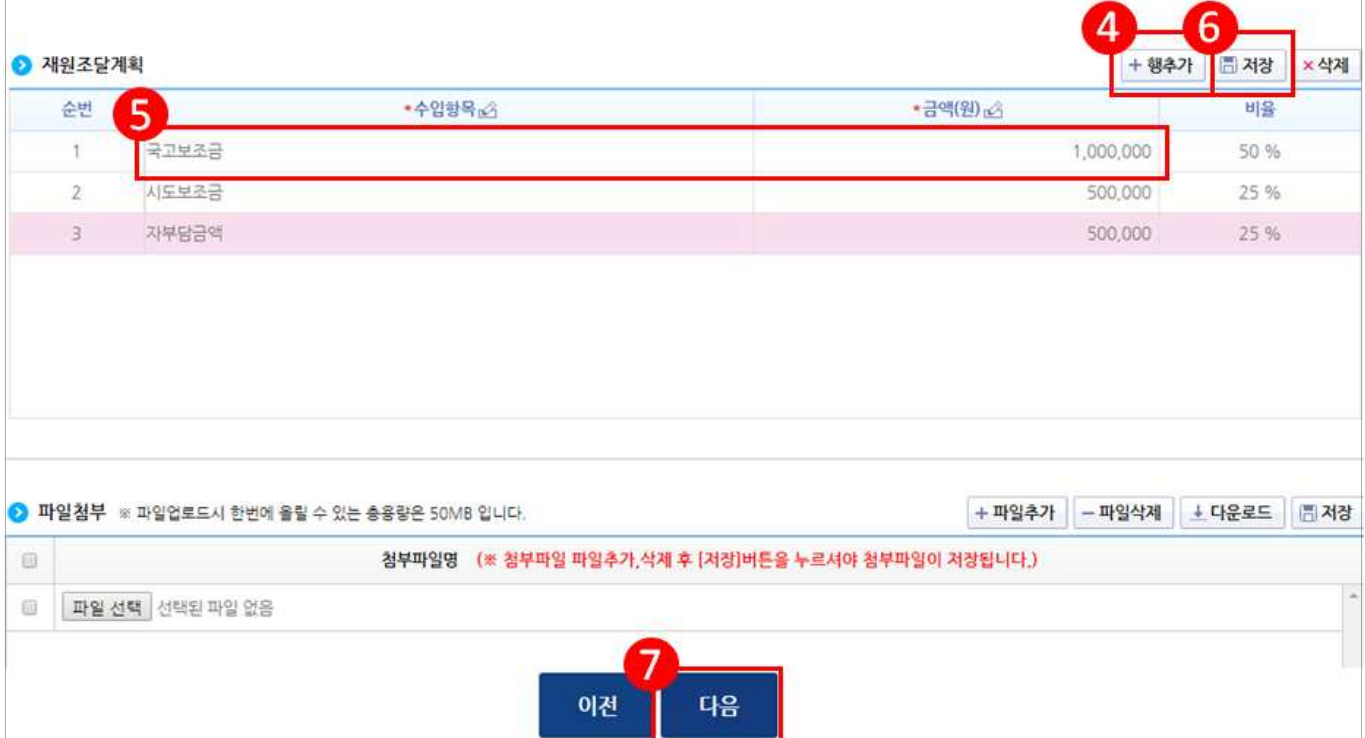

### [STEP 3. 신청서 제출]

- ㉵ 보조사업자는 상위보조사업자가 공모등록 시 등록한 자격검증 항목에 대해 ●자격요건 항목 의 확인여부를 'Y' 로 변경하고 [저장] 버튼을 클릭한다.
- ㉶ [정보활용동의하기] 버튼을 클릭하여 '개인정보 처리방침 동의사항'을 전체 동의한다.
- 5 77격요건 항목과 개인정보활영동의 항목이 완료되면 [신청서제출] 버튼을 클릭하여 최종 공모사업신청서 제출을 완료합니다.

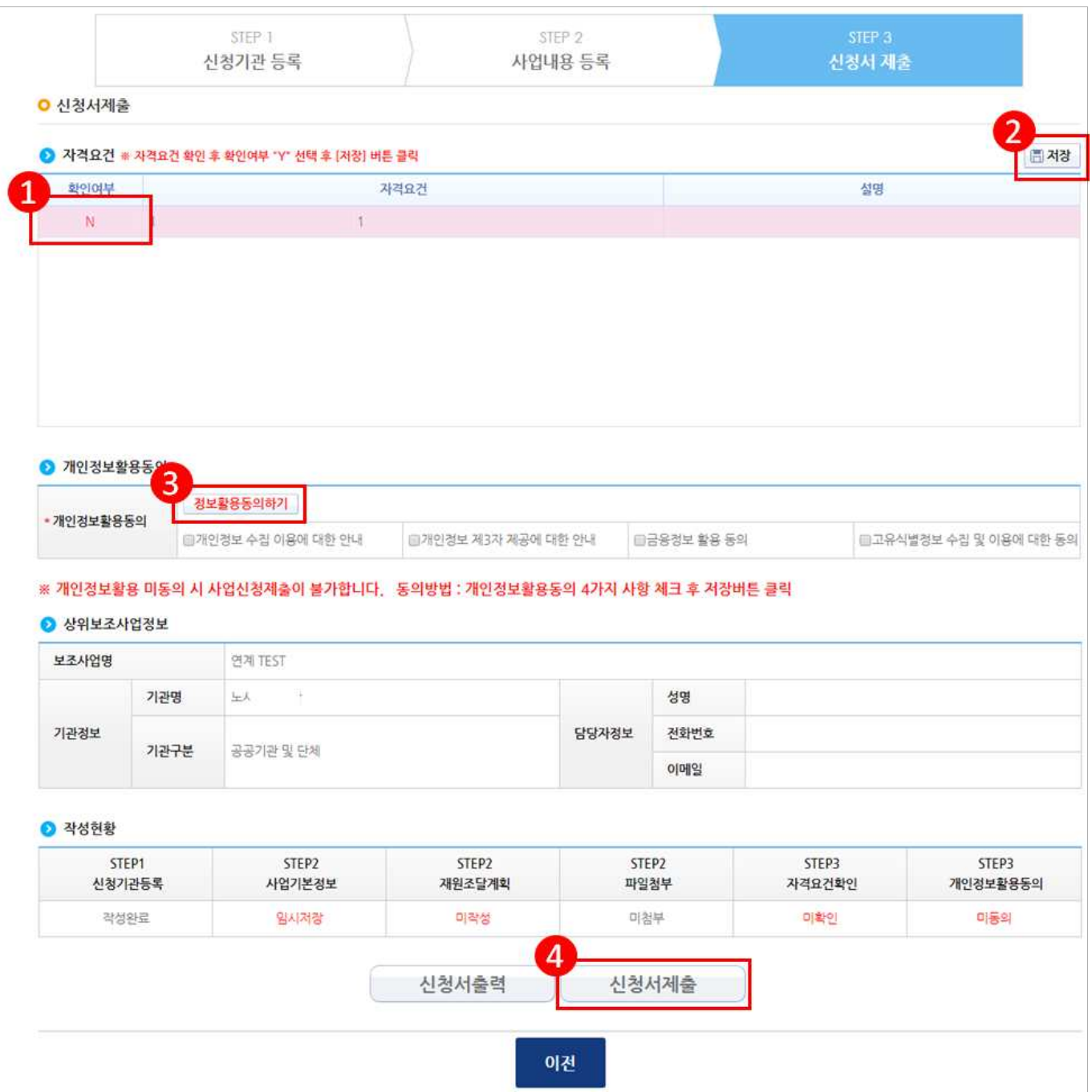

#### 2) 공모신청서 진행상태 확인

#### 경로 : 사업수행관리》신청관리》사업신청관리》사업신청현황

- ㉮ 보조사업자는 제출한 공모신청건을 상위보조사업자가 접수 또는 선정했는지의 진행상태를 확 인할 수 있다.
	- 진행상태가 제출상태인 경우에는 제출한 신청건을 [회수] 버튼을 클릭하여 회수한 후 수정 이 가능하다

[진행상태]

작성 : 공모사업 신청서를 작성중인 상태

제출 : 보조사업자가 공모신청서를 제출한 상태

접수 : 상위보조사업자가 공모접수를 마감한 상태

선정 : 상위보조사업자가 공모사업에 보조사업자를 선정한 상태

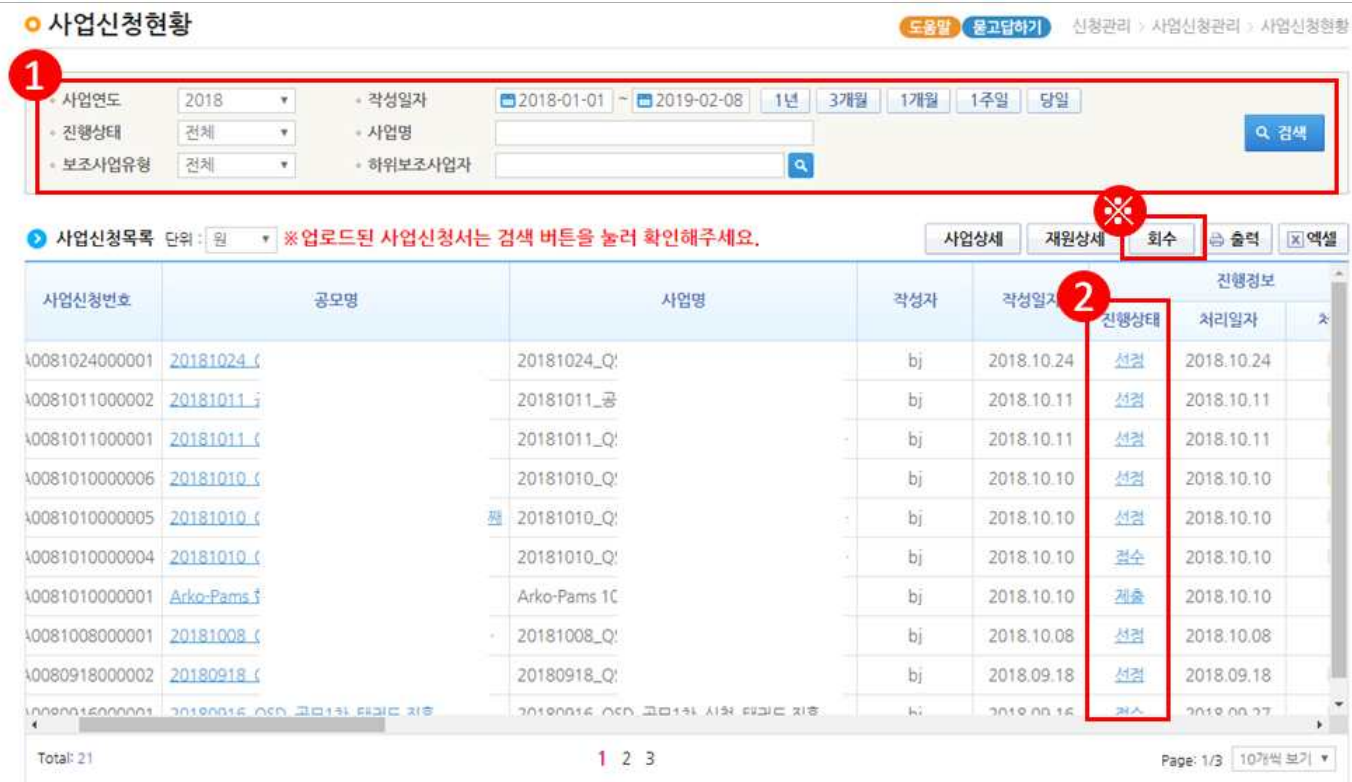

#### 3) 보조사업자 선정 후 보조금계좌 등록

경로 : 사업수행관리》신청관리》사업신청관리》사업등록현황

- ㉮ 선정된 보조사업자는 입력하지 않은 [계좌정보] 및 [세부추진계획], [예산집행계획]을 입 력해야 한다.
- ㉯ 선정된 사업을 더블클릭 또는 [사업상세] 버튼을 클릭하여 [사업등록] 화면으로 이동한다.

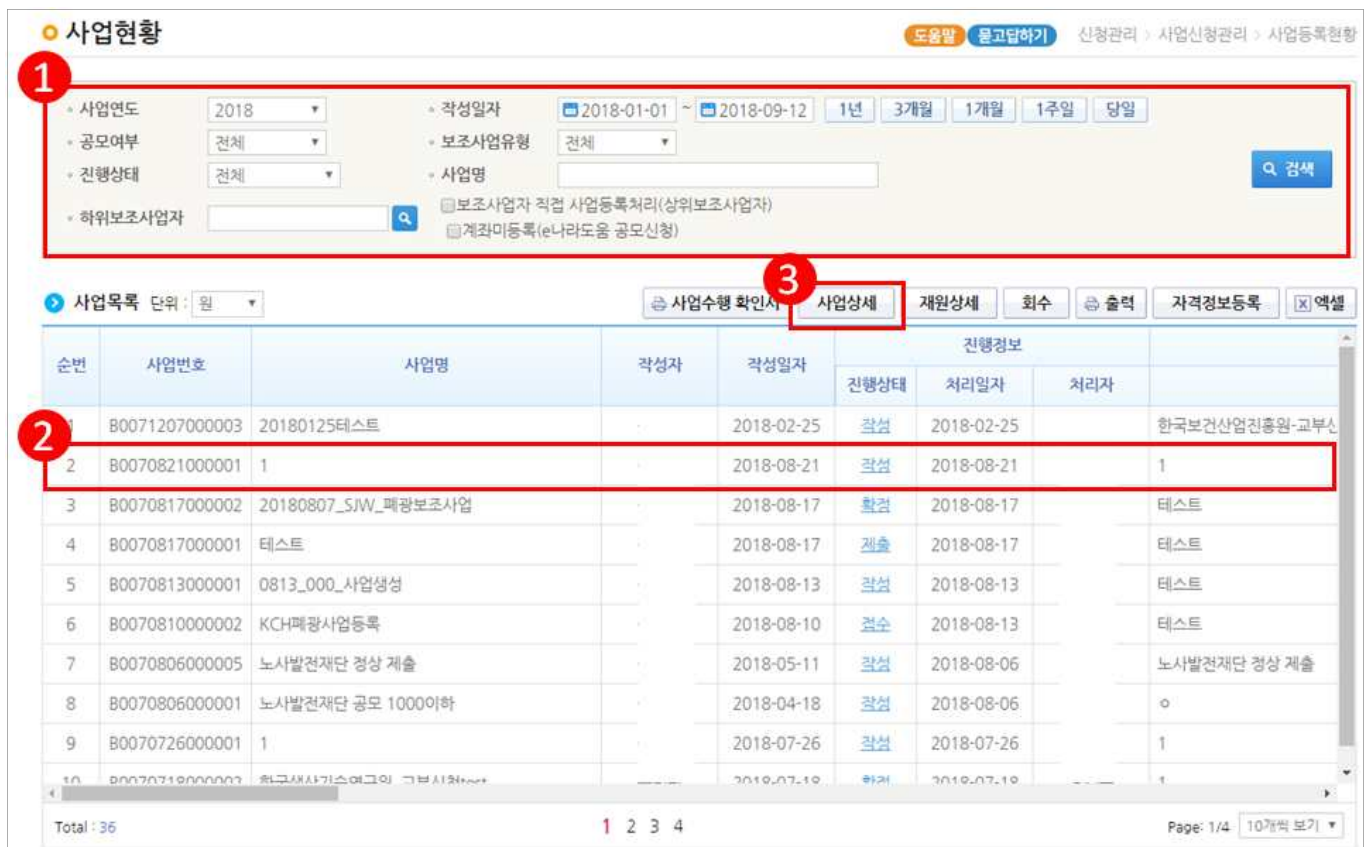

## [수행기관정보 탭]

### ㉰ [수행기관정보] 탭에서 [계좌정보] 항목에 보조사업자의 보조금계좌를 입력하고 [저장] 버튼을 클릭한다.

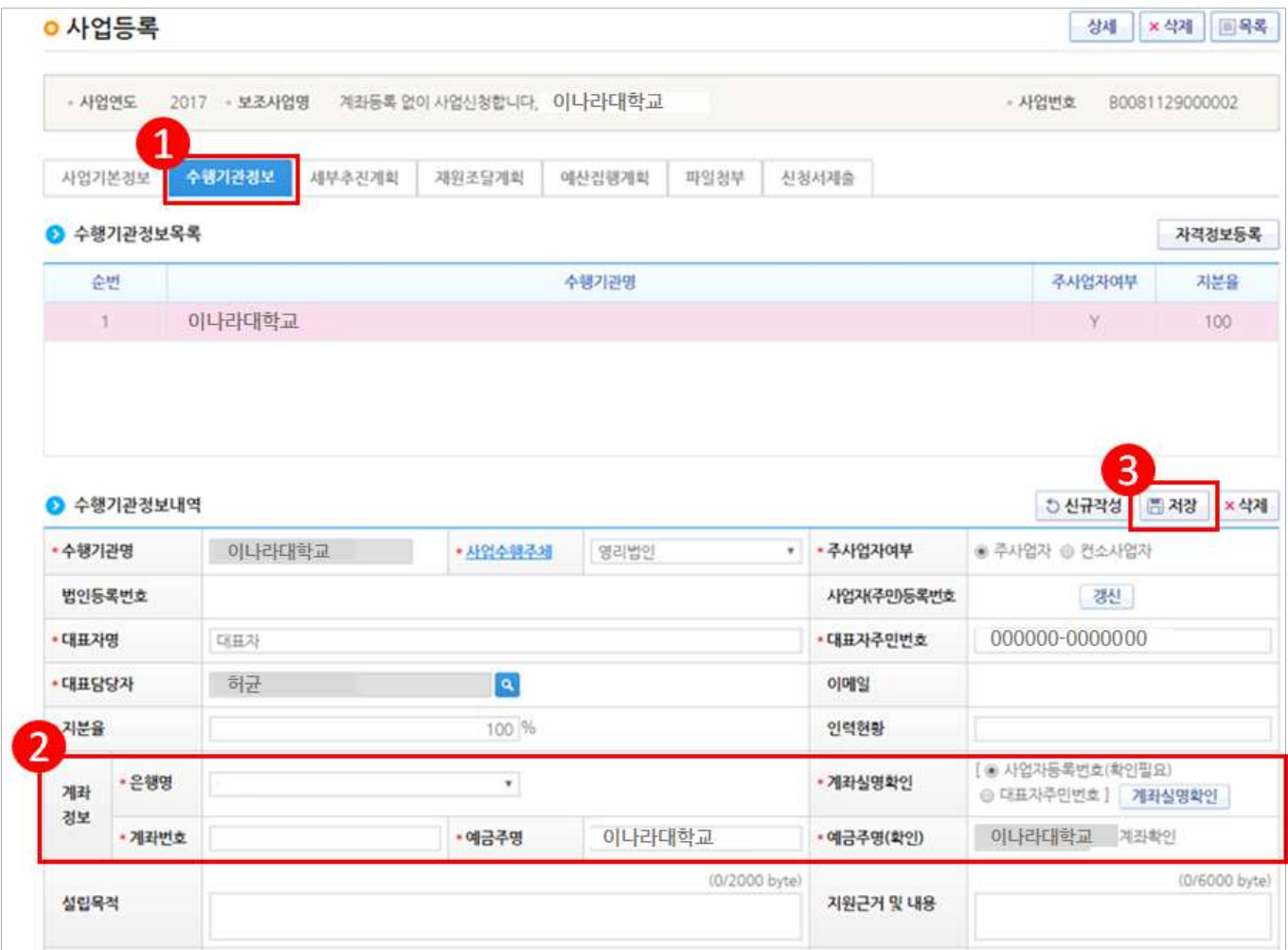

#### 4) 세부추진계획 입력

경로 : 사업수행관리》신청관리》사업신청관리》사업등록현황

㉮ [행추가] 버튼을 클릭하여 행을 추가한 후, 사업을 추진할 계획을 입력한다. '세부사업 명','추진계획내용', '시작일', '종료일'을 선택하고 [저장]한다.

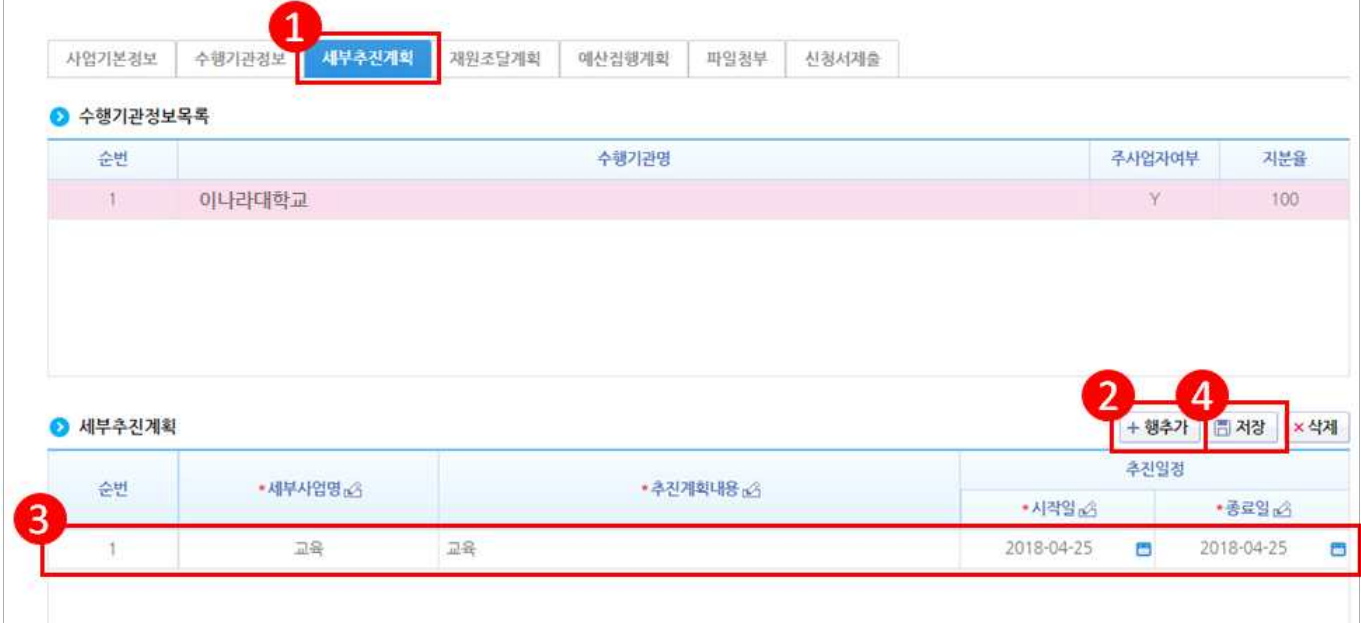

#### 5) 예산집행계획 입력

경로 : 사업수행관리》신청관리》사업신청관리》사업등록현황

- ㉮ ●예산집행계획 항목의 [신규작성(집행)] 버튼을 클릭하고 '보조세목'의 [돋보기] 버튼 이 활성화되면 클릭하여 [보조비목세목검색] 창을 띄운다.
	- [신규작성(교부)] 버튼은 교부할 예산이 있는 경우, 클릭하여 교부할 보조세목으로 선택한다.

#### 예시) 총 보조금 1천만 원

 교부금액(민간경사보조 등) 500백만 원 = [신규작성(교부)] 버튼 사용 집행금액(인건비 등) 500백만 원 = [신규작성(집행)] 버튼 사용

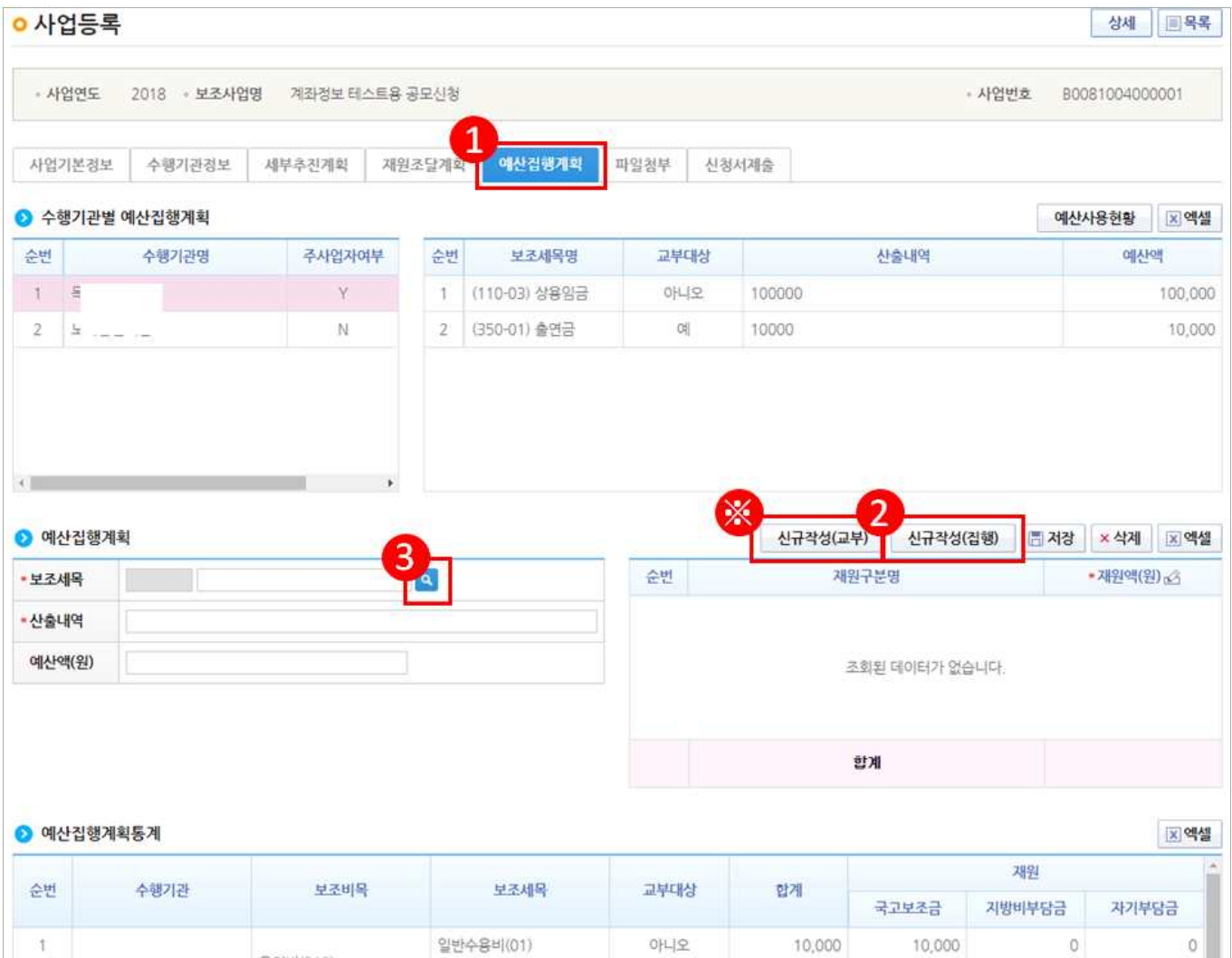

## $[$ 신규작성 $($ 집행 $)$  - 보조비목세목검색 $(\frac{m}{d}$ 업창 $)$ ]

㉯ e나라도움에서 집행할 보조세목을 더블클릭하여 선택한다.

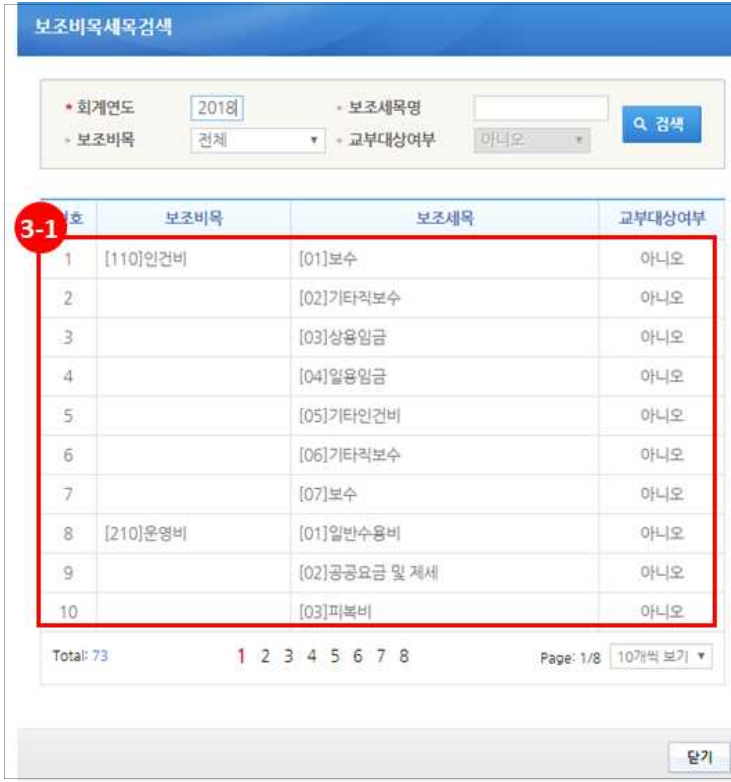

### $[$ 신규작성 $($ 교부 $)$  - 보조비목세목검색 $($ 팝업창 $)$ ]

- e나라도움에서 교부할 보조세목을 더블클릭하여 선택한다.

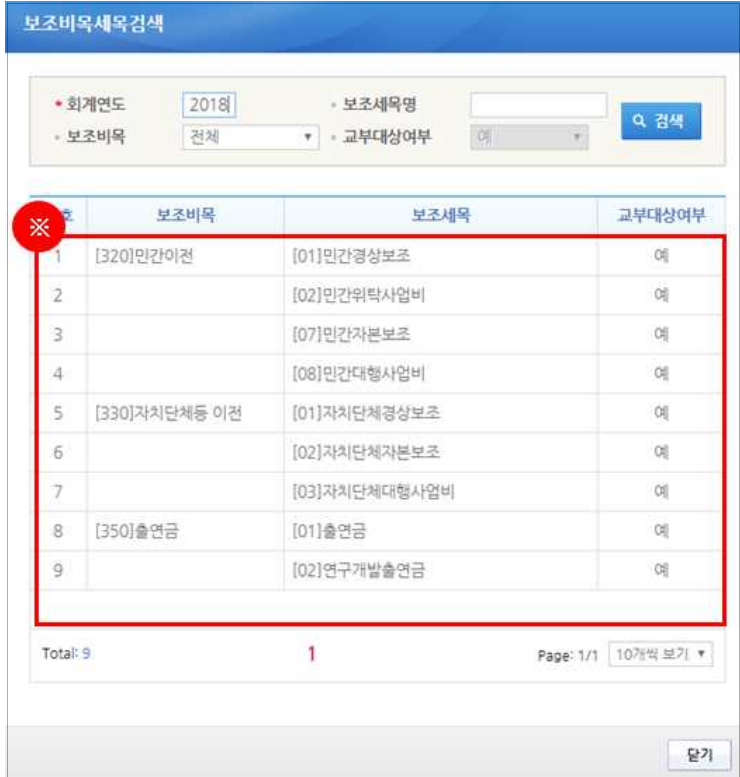

예) 인건비-보수, 운영비-일반수용비 등을 선택한다. 예) 인건비-보수 예산액(원) : 2,000,000 재원액(원) - 국고보조금 : 1,000,000 지방비부담금(광역) : 1,000,000 위 내용으로 입력을 한 경우, 인건비-보수 세목의 집행 비율은 국비50 : 지방비(광역)50이다. 보조사업자가 [인건비-보수] 세목을 집행등록 시 비율대로 자동계산이 된다. 집행등록 예) [인건비-보수] 세목에 집행금액을 500,000원을 입력한 경우, 국비 250,000 / 지방비 250,000 최초 비율대로 자동계산 되지만, 금액 수정도 가능하다. ㉰ 보조세목을 선택한 후, ●예산집행계획 항목의'산출내역'을 입력하면 '예산액(원)이 자동으로 입력되며, 보조세목의 예산액을 재원별로 '재원액(원)'을 입력하고 [저장] 버튼을 클릭한다. 그리고 합계는 '예산액(원)'과 같아야 한다.(※'예산액(원)' 수정 시 산출내역 항목을 수정한다.) 1. 예산집행계획의 보조세목은 보조사업자가 사업기간동안 집행할 각 보조세목을 등록한다. 2. 예산집행계획의 재원액(원) 입력시 재원조달계획의 비율과 상이하게 입력이 가능하다. 3. 재원액(원) 입력은 보조세목 기준으로 재원금액을 입력한다.

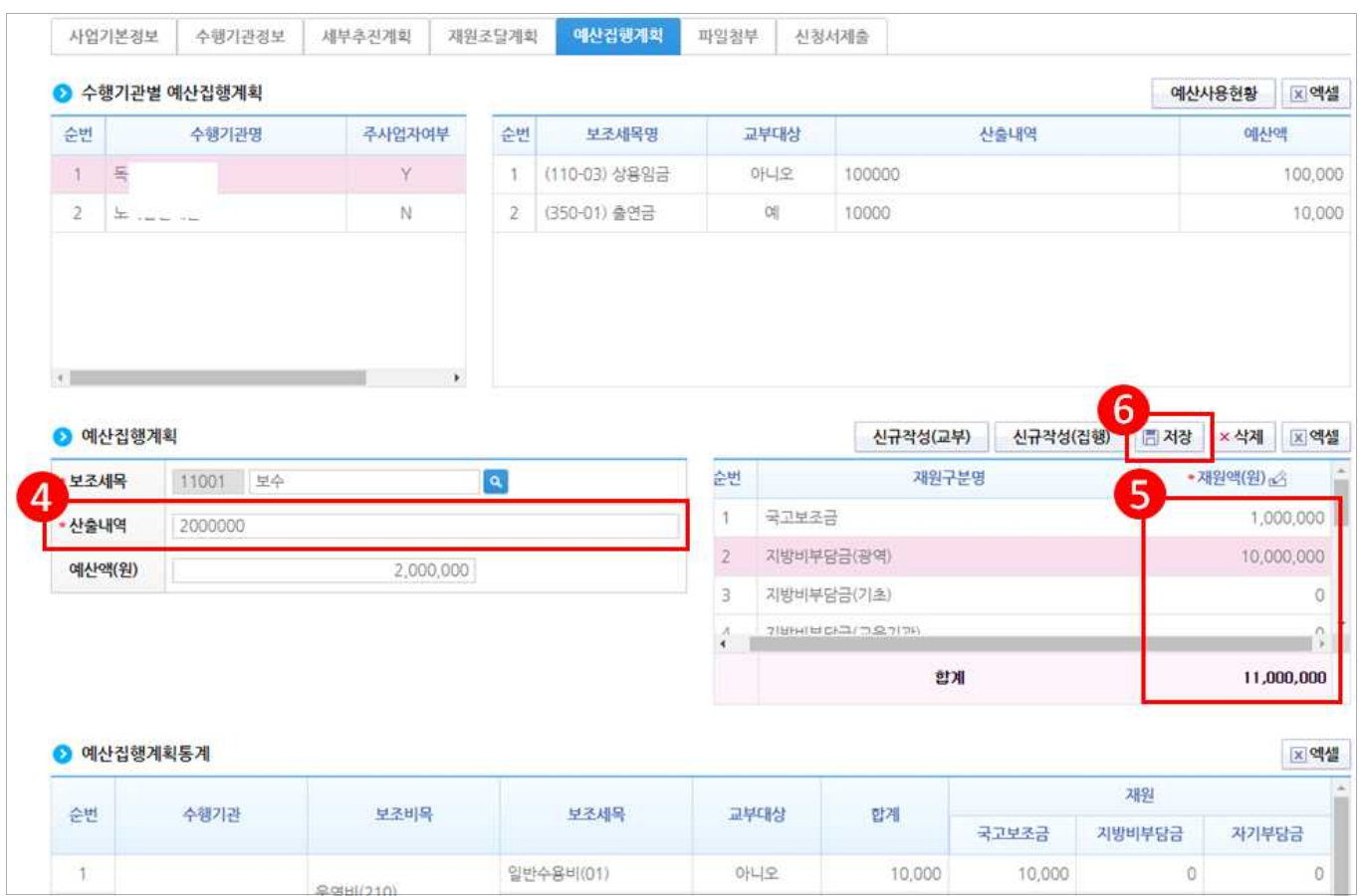

### [신청서제출 탭]

- ㉱ [작성현황] 항목에서 '미작성' 내용이 없는지 확인한 후 [신청서제출] 버튼을 클릭하여 제출한다.
	- 보조사업자는 입력하지 않은 계좌정보, 세부추진계획, 예산집행계획을 입력한 후, 상 위보조사업자에게 제출하여 확정 받은 이후 교부신청서를 작성할 수 있다.

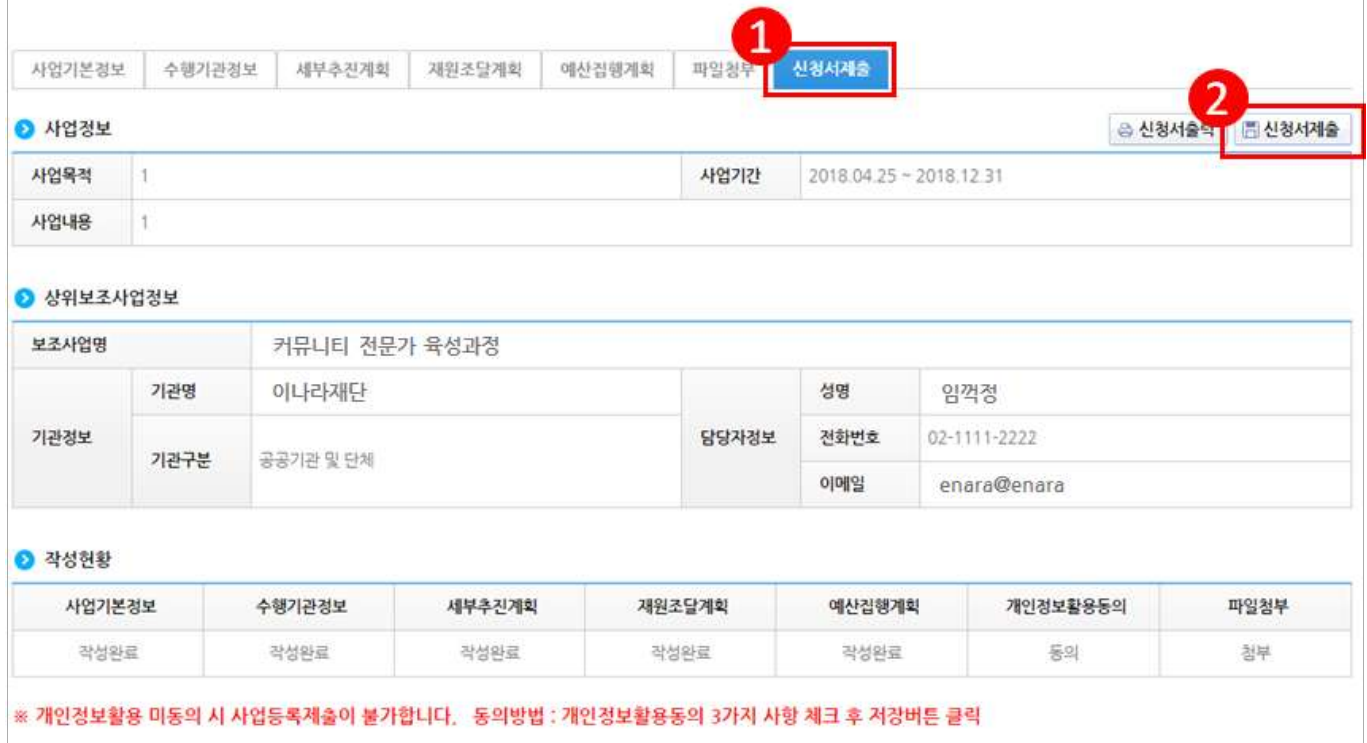

#### 6) 추가정보 제출 후 진행상태 확인

#### 경로 : 사업수행관리》신청관리》사업신청관리》사업등록현황

- ㉮ 보조사업자는 추가정보를 입력하고 상위보조사업자에게 제출하면 상위보조사업자는 검토 후 최종 확정한다. 진행상태를 확인하기 위해 먼저, 검색조건에 조회할 사업을 입력하고 [검색] 버튼을 클릭한다.
- ㉯ 조회된 사업에서 진행상태 항목을 확인한다.
	- 작성 : 공모사업 선정 후 추가정보를 입력하지 않은 상태 제출 : 추가정보 입력 후 상위보조사업자에게 제출한 상태 접수 : 상위보조사업자가 추가정보신청서를 접수한 상태 확정 : 상위보조사업자가 추가정보를 확인하고 공모사업에 최종 확정한 상태

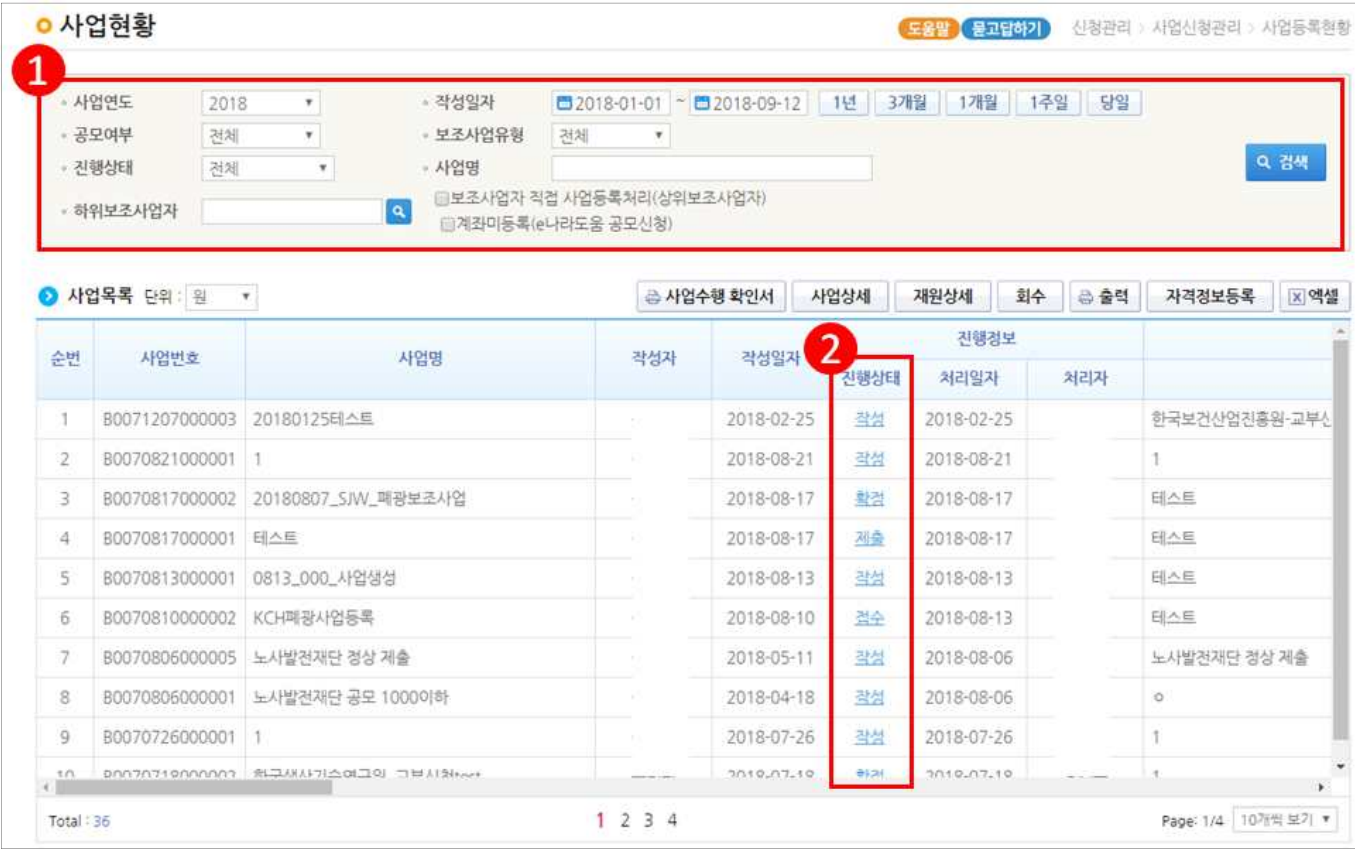